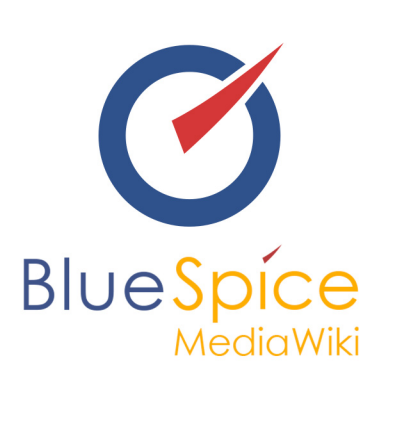

# BlueSpice 2.27.2 - Installation lokales Testsystem mit Installer

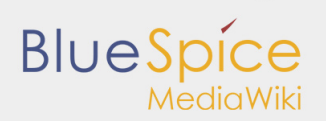

### **Inhaltsverzeichnis**

[1. Installation eines lokalen Testsystems mit Installer ........................................................................................... 3](#page-2-0)

## <span id="page-2-0"></span>1. Installation eines lokalen Testsystems mit Installer

### **Inhaltsverzeichnis**

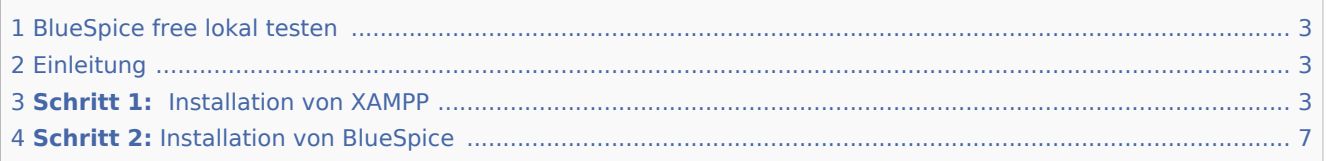

### <span id="page-2-1"></span>BlueSpice free lokal testen

Diese Anleitung beschreibt Schritt für Schritt die Installation von BlueSpice free ab Version 2.27.x mit Installer **auf Ihrem lokalen Windows-Rechner**. Auf diese Weise können Sie einen ersten Blick auf das System werfen und die Funktionen testen.

Zur Installation von Produktivsystemen folgen Sie bitte der [allgemeinen Installationsanleitung.](https://de.help.bluespice.com/wiki/Setup:Installationsanleitung)

### <span id="page-2-2"></span>Einleitung

BlueSpice ist eine Wiki-Software.

BlueSpice wird weltweit als Plattform für gemeinsames Wissens-Management, als Wissens-Basis in der Kundenbetreuung und als einfaches Werkzeug zum Erstellen von Dokumentationen und Handbüchern eingesetzt.

Die häufigsten Nutzungen von BlueSpice:

- $\blacksquare$ als zentrales Firmenwiki
- als Plattform für technische Dokumentationen
- $\blacksquare$ als Qualitätsmanagementhandbuch
- als Plattform für Wissensmanagement
- als Werkzeug zur Dokumentation von Forschung und Entwicklung

BlueSpice baut auf MediaWiki auf und erweitert dieses um zusätzliche Funktionen, die das Wiki benutzerfreundlicher und vielseitiger machen.

### <span id="page-2-3"></span>**Schritt 1: Installation von XAMPP**

Um Mediawiki und BlueSpice lokal installieren zu können, brauchen Sie :

- einen Webserver,
- $\blacksquare$  PHP.
- **MySOL.**

XAMPP enthält alle drei.

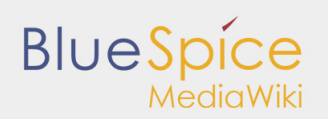

Beachten Sie, dass XAMPP nur zum Testen verwendet werden sollte.

Um XAMPP zu downloaden und zu installieren, klicken Sie  [hier](https://www.apachefriends.org/de/download.html) und wählen Sie folgende Option:

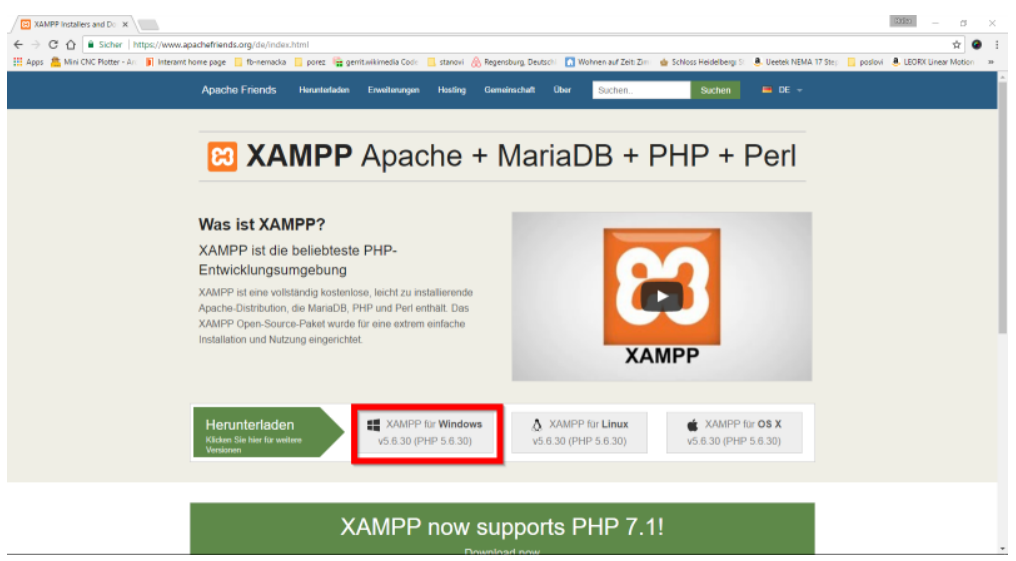

Wenn der Download fertig ist, haben Sie die Benachrichtigung in der Ecke, die im Bild unten rot markiert ist.

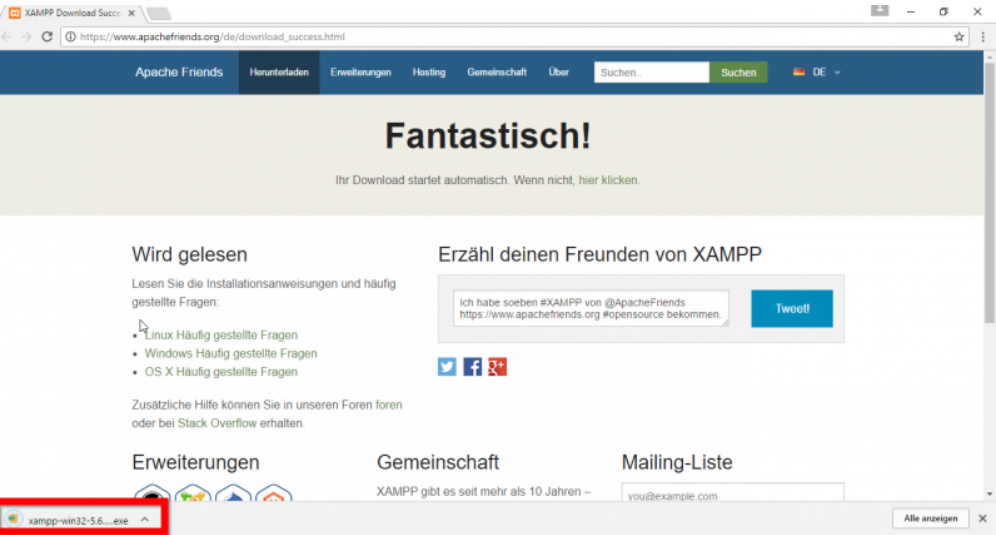

Einige Browser werden nun fragen, wo Sie den Download speichern möchten. Bei Google Chrome wird der Download in **C:\Users\\Downloads** zu finden sein.

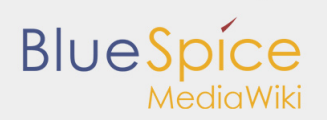

Wenn Sie XAMPP installieren, sollten **Apache** und **MySQL** starten, sodass die entsprechenden Buttons grün erscheinen:

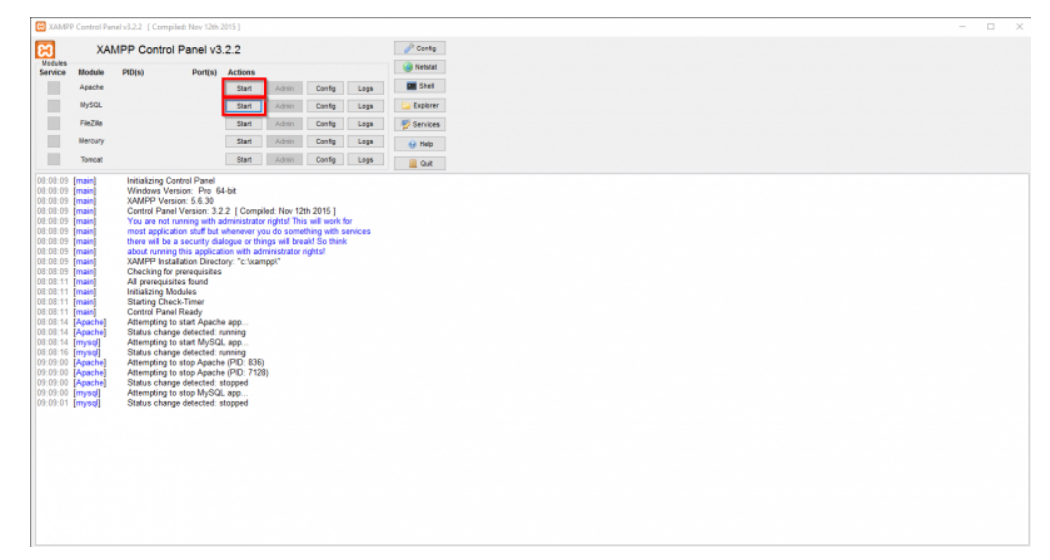

In XAMPP bei Apache klicken Sie auf die Schaltfläche **Config**. Wählen Sie den Punkt **PHP(php.ini):** 

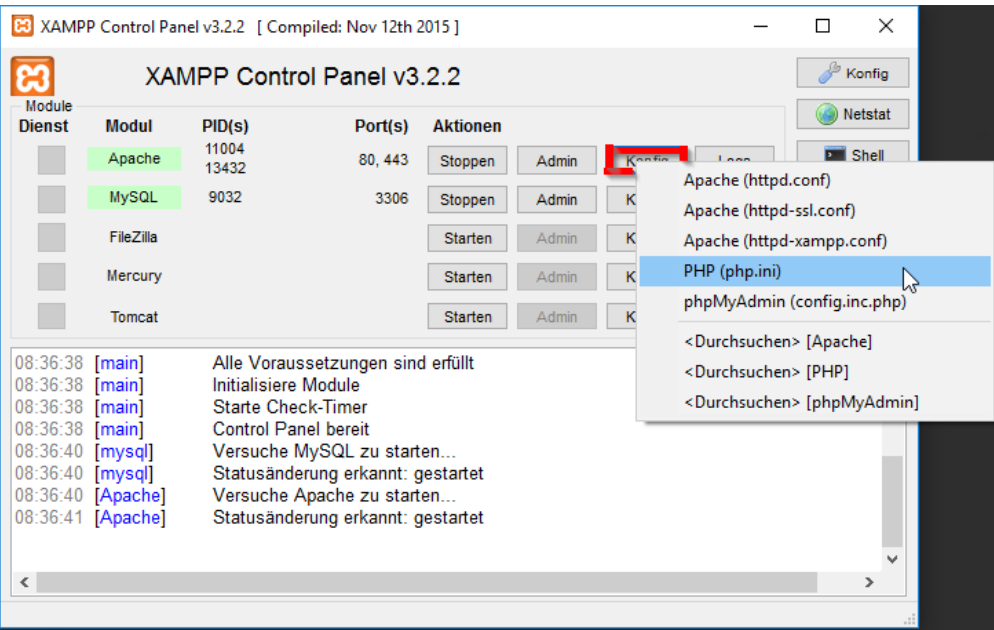

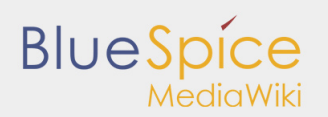

Suchen Sie **tidy.dll** und löschen Sie den( ; ) am Anfang der Zeile. Um die Zeile zu finden, benutzen Sie Strg +F. Es sollte so aussehen:

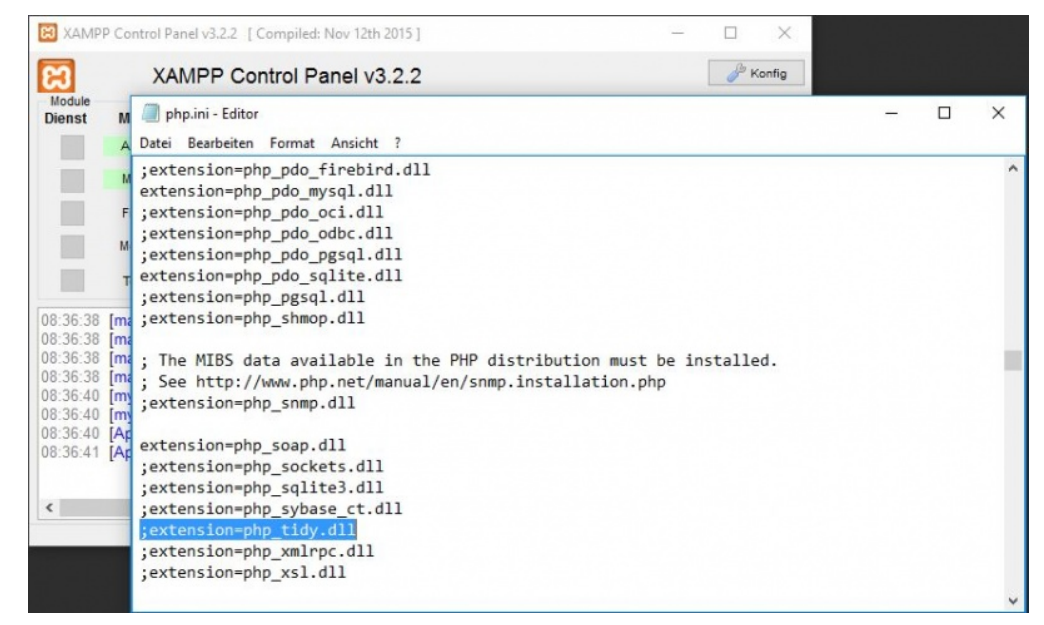

#### Danach **stoppen** und **starten** Sie XAMPP erneut:

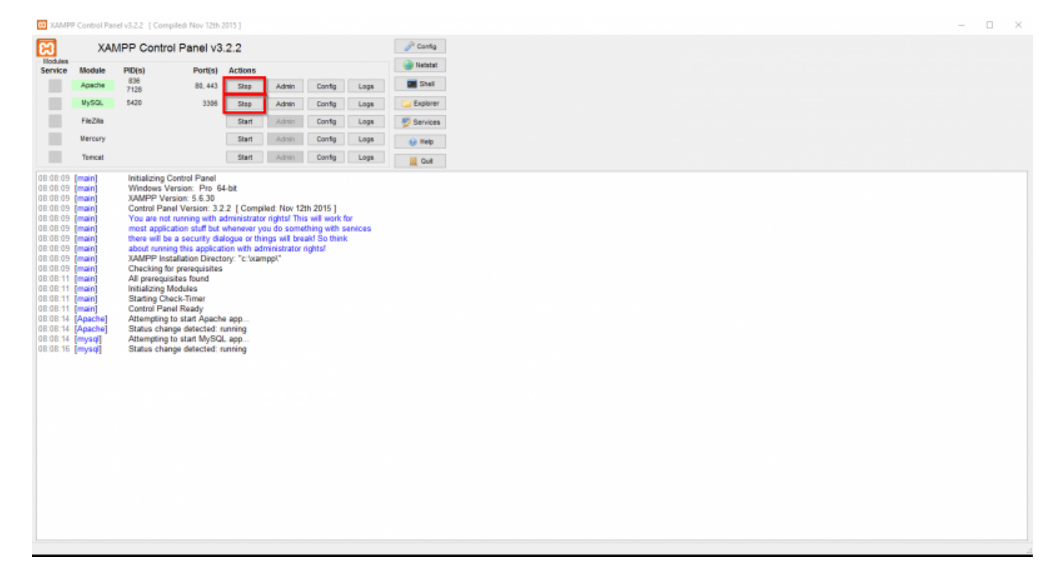

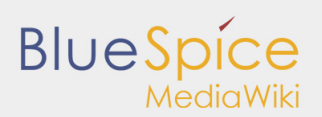

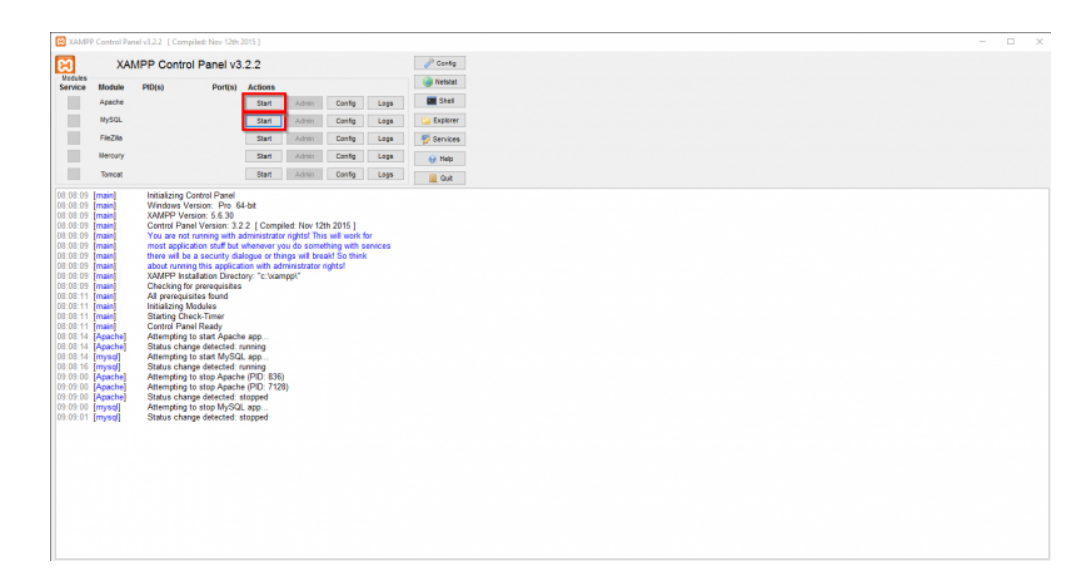

### <span id="page-6-0"></span>**Schritt 2:** Installation von BlueSpice

Nachdem Sie XAMPP installiert haben, laden Sie bitte BlueSpice **[hier](https://de.bluespice.com/download-bluespice/)** herunter. Wählen Sie die Version mit Installer, die im Bild unterhalb rot markiert ist:

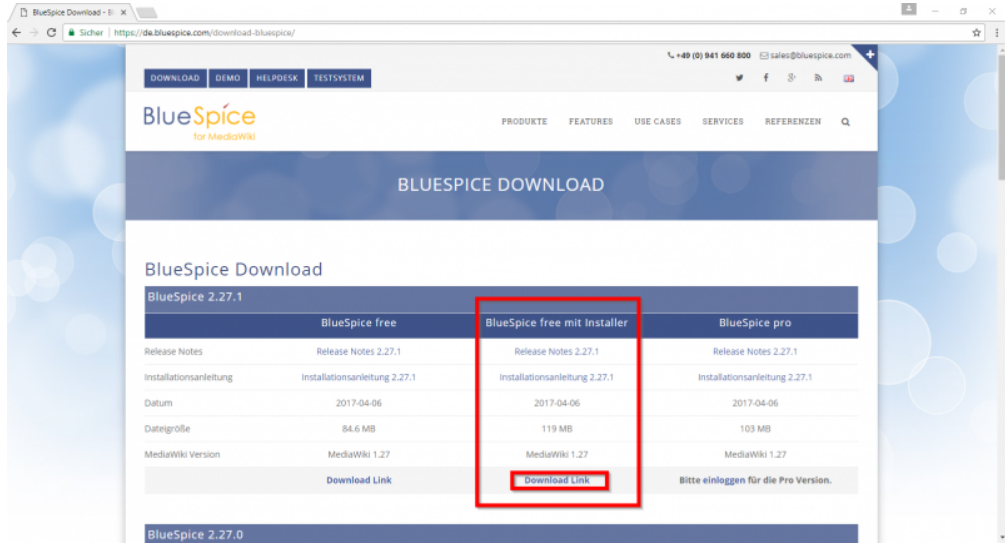

Downloaden und entpacken Sie BlueSpice. Um die Datei zu entpacken, benutzen Sie: [7-zip](http://www.7-zip.org/), [winzip,](http://www.winzip.com/win/en/) [izarc.](http://www.izarc.org/)

Wenn das Entpacken vollendet ist, erstellen Sie einen neuen Ordner in **C:\xampp\htdocs**. Sie können ihn nennen, wie Sie möchten, es sollten jedoch nur Buchstaben, Zahlen, Binde- und Unterstriche enthalten sein (keine Umlaute und/oder Sonderzeichen). Der Name dieses Ordners wird im späteren Text als **{name}** angegeben werden. Kopieren Sie nun die Dateien vom entpackten Ordner in diesen neu erstellten Ordner. In manchen Fällen könnten Sie gefragt werden: Möchten Sie verschieben? Antworten Sie mit **Ja**.

Im Ordner **C:\xampp\htdocs\{name}** befindet sich der Ordner **extensions**, in dem sich der Ordner **BlueSpiceFoundation** befindet. In diesem befindet sich der Ordner **data.template**, den Sie nun in **data**  umbenennen.

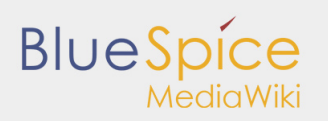

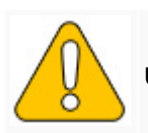

**Umbenennen:** Rechtsklick und auf Combo / DropDown-Liste und klicken Sie auf **Umbenennen.**

Machen Sie das Gleiche mit **config.template**. Benennen Sie ihn in **config** um.

Finden Sie den Ordner **cache** in Ihrem **{name}-**Ordner, klicken Sie mit der rechten Maustaste, um die Eigenschaften und Sicherheit einzusehen. Stellen Sie sicher, dass **Jeder** die Rechte hat, wie auf dem Bild unterhalb dargestellt. Wenn nicht, klicken Sie auf Bearbeiten, fügen Sie **Jeder** ein und klicken Sie auf OK.

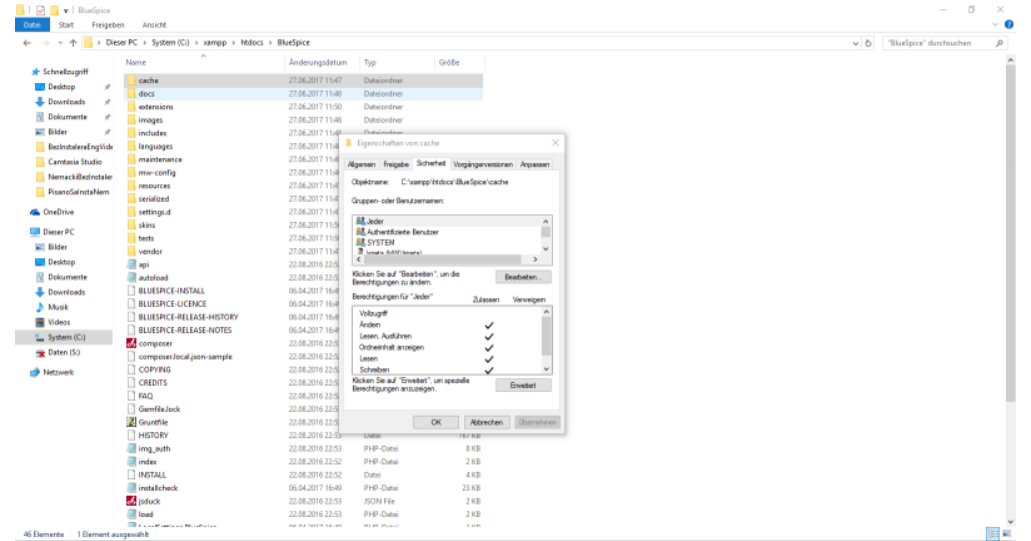

Machen Sie dasselbe mit dem Ordner **images** .

Um zu überprüfen, ob alles in Ordnung ist, geben Sie in den Browser ein: **http://localhost/{name}**

Sie sollten bekommen:

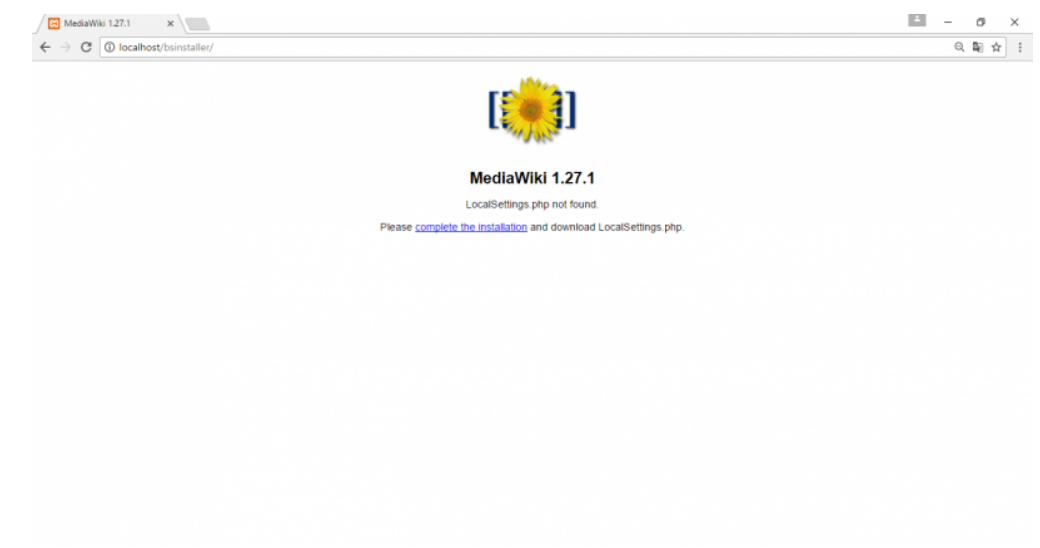

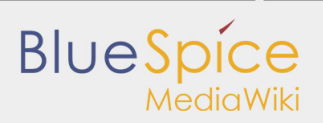

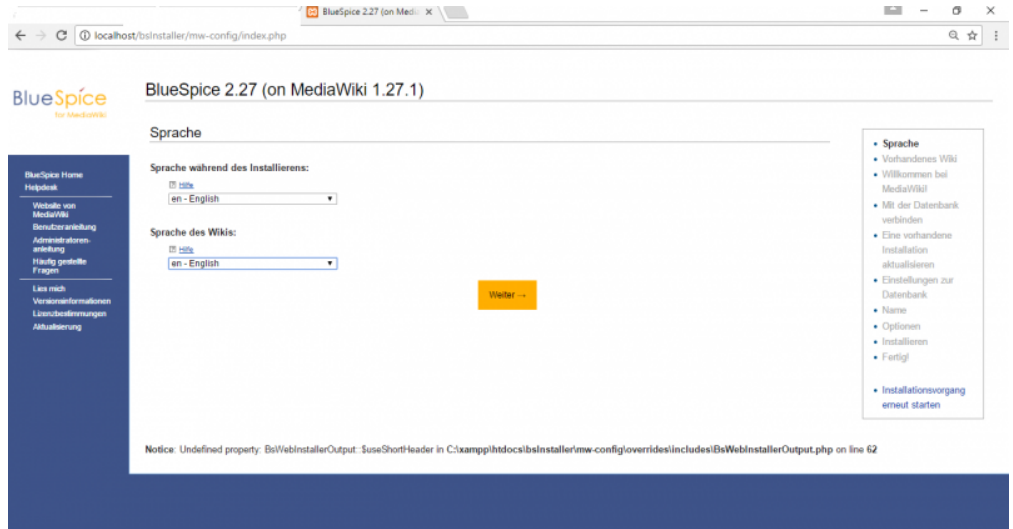

Fahren Sie fort, indem Sie auf Installation fertigstellen klicken. Das sollten Sie erhalten:

### Wählen Sie die **Sprache** und klicken Sie auf **weiter**.

#### Diese Seite sollte erscheinen:

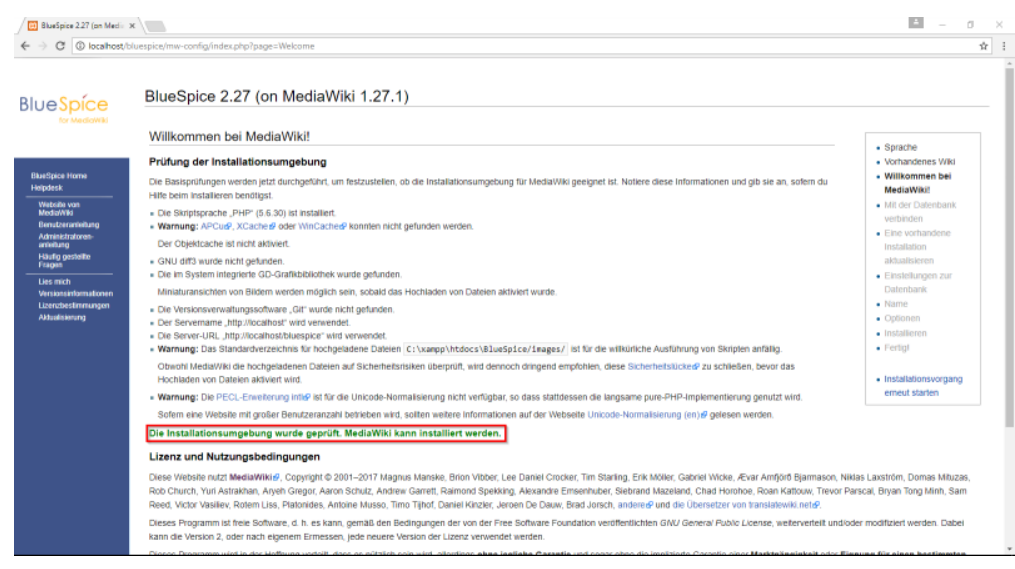

Erneut auf **weiter**.

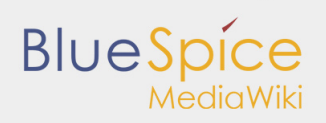

### Das sollten Sie bekommen:

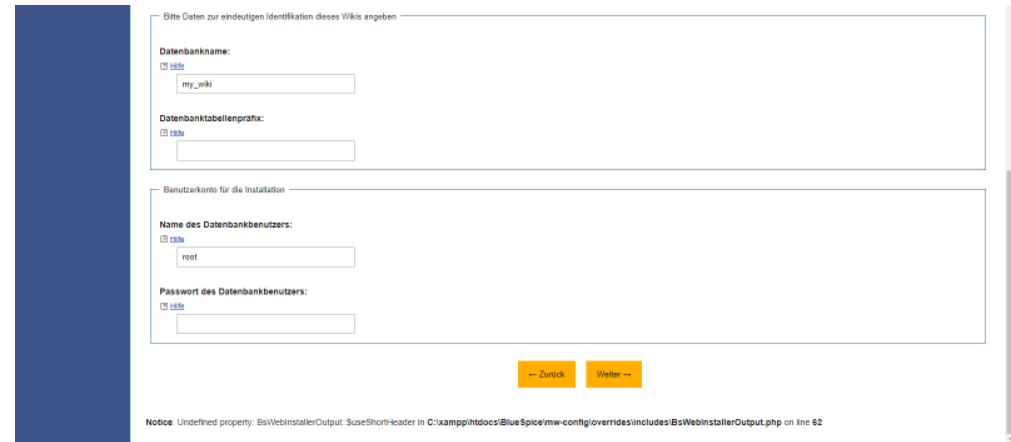

Ändern Sie den **Datenbanknamen**, wie Sie möchten, geben Sie **kein Kennwort** ein und klicken Sie auf **weiter**.

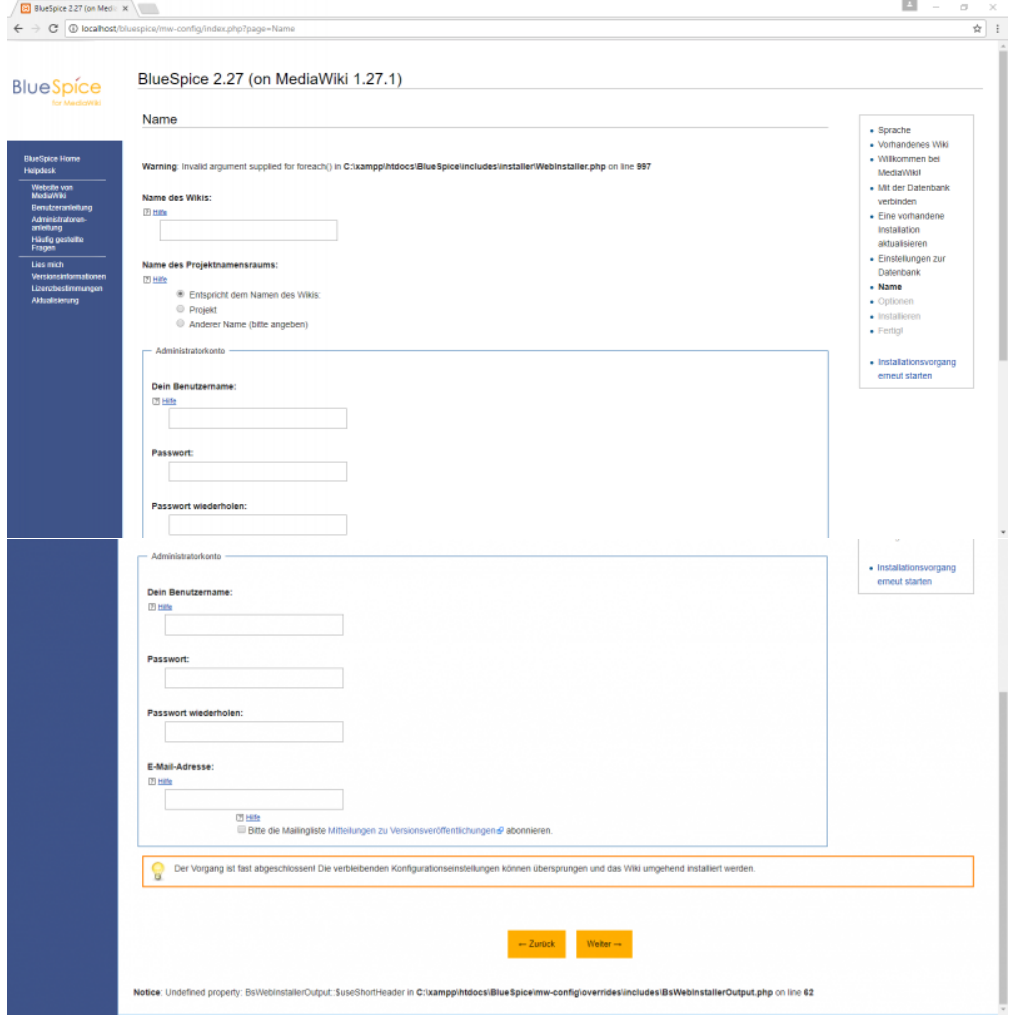

Im nächsten Schritt geben Sie den **Namen Ihres Wikis, Ihren Benutzernamen, Ihr Passwort und Ihre E-Mail-Adresse** an, wie im Bild oben beschrieben und **weiter**.

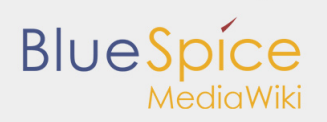

### Diese Seite sollte erscheinen:

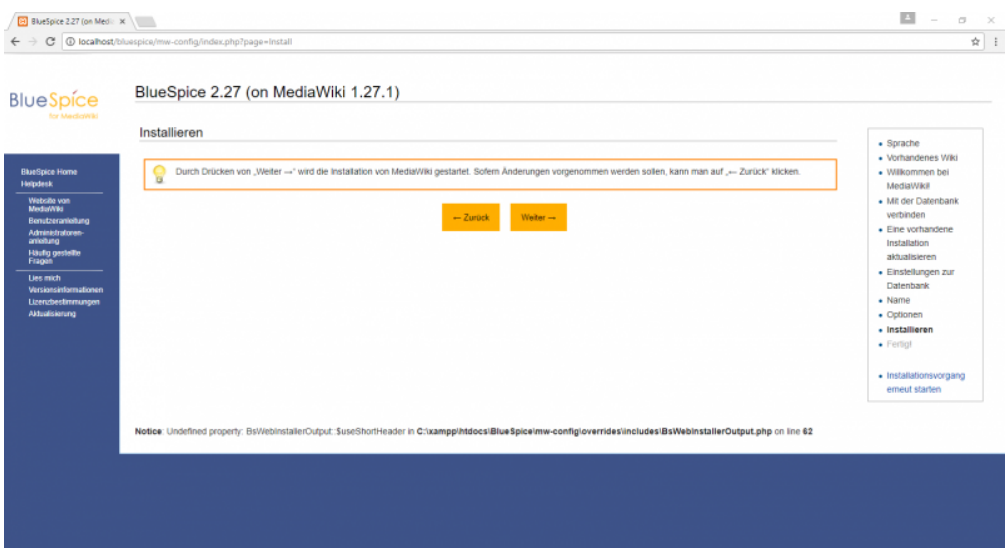

#### **Weiter**.

Die Datei **LocalSettings.php** wird nun heruntergeladen. Kopieren Sie sie und fügen Sie sie dem Ordner **{name}** hinzu.

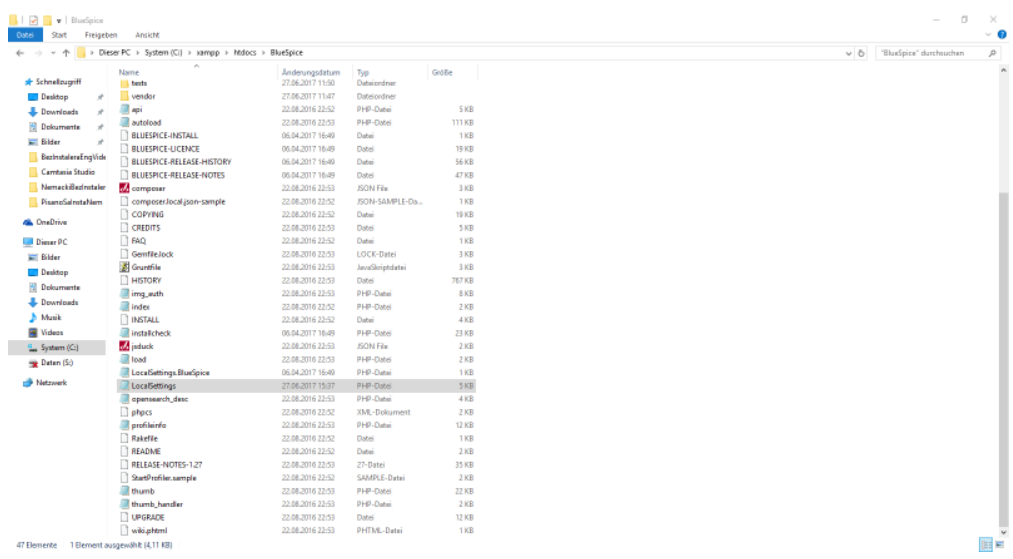

Öffnen Sie Ihren Browser und tippen Sie: **http://localhost/{name}/installcheck.php**

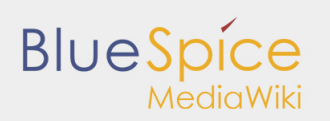

Dieses Fenster sollte sich öffnen :

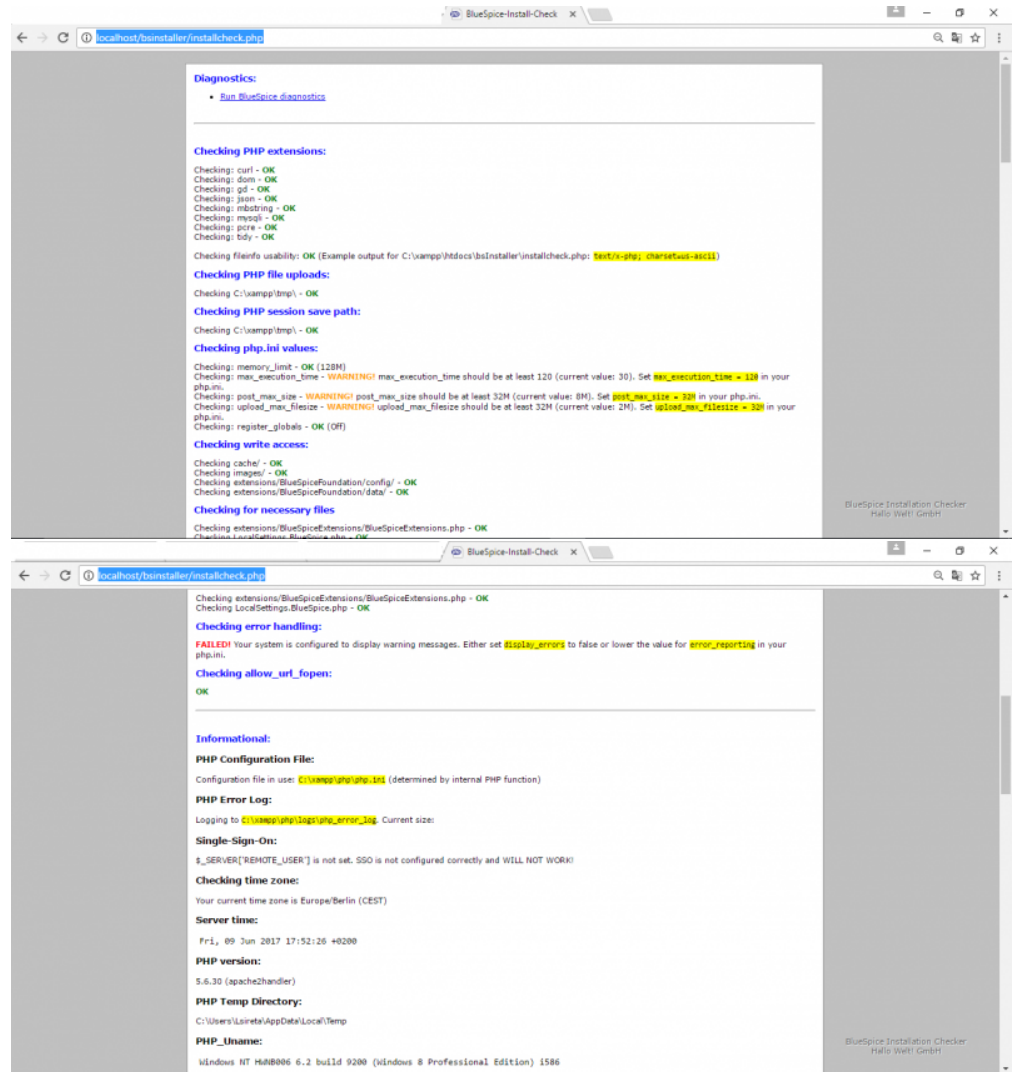

Achten Sie auf rot markierte Warnungen und beheben Sie sie, wenn welche da sind. Die Warnung **Checking error handling** können Sie ignorieren.

Öffnen Sie nun Ihren Browser und tippen Sie : **http://localhost/{name}**

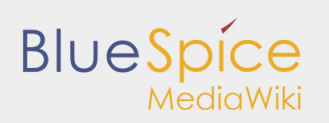

### Nach dem Betätigen der Enter-Taste:

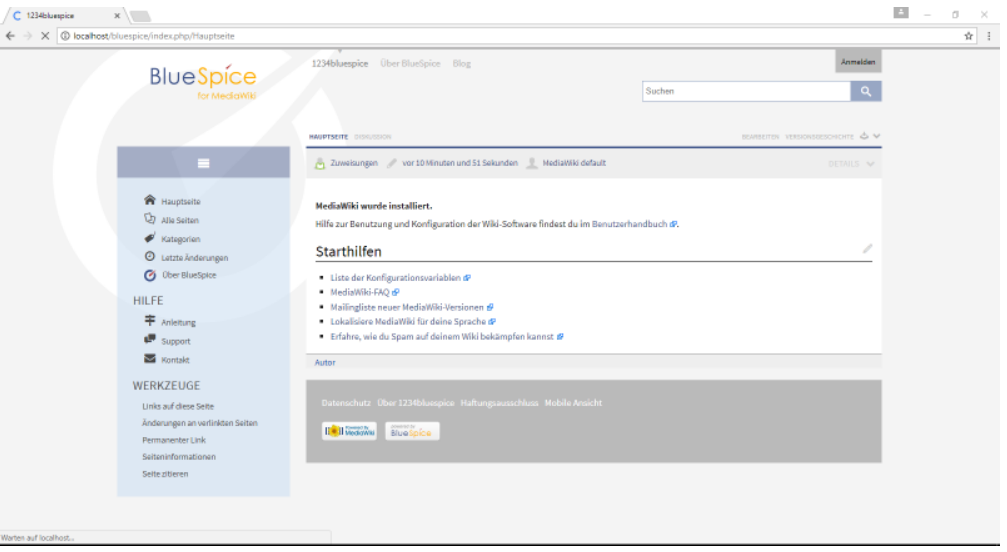

BlueSpice wurde erfolgreich installiert.